Print

Print

Printer

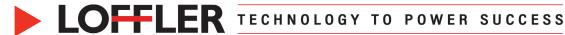

## Konica Minolta i-Series: Printing Booklets from a PC

This guide will go over how to print a booklet from a PC.

## **Printing Booklets:**

- 1. Open the document. 2. Always check Page Setup in the program to confirm whether the document layout is a book spread or single pages. 3. Click File  $\rightarrow$  Print  $\rightarrow$  Printer Properties to open the print driver. 4. Under the Basic tab:
- Original Size: Size of original document.
- Paper Size: Size of paper used to print. The document will automatically be scaled.
- Paper Tray: Leave on Auto or select a specific tray.
  - \*Note: Paper must be landscape in the paper tray for any folding.\*
    - o If adding a cover, do not leave Paper Tray on Auto as tray for the inside sheets must be specified.
- Paper Type: Ensure paper type matches what is set at the machine in the corresponding paper tray. Leave on plain paper or adjust as needed.
- Copies: Enter number of copies.
- 5. Under the Layout tab:
- **Print Type:** 
  - If printing document with individual pages, select Booklet.
  - o If using a booklet spread document, select 2-Sided.
- Binding Position: Leave to Auto or select desired binding position. Refer to document photo on the left to make sure it looks correct. Most booklets use Left Bind.

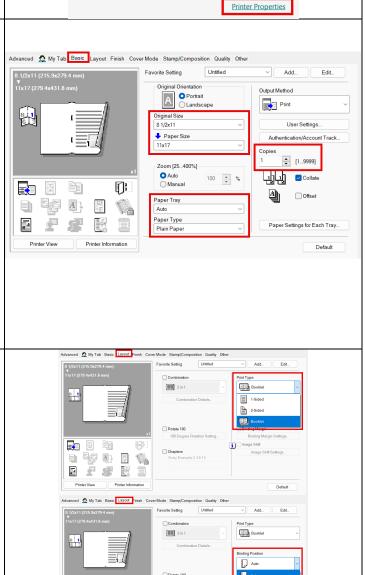

Copies of print job: 1

KONICA MINOLTA C360i

©2024 Loffler Companies

*P &* E

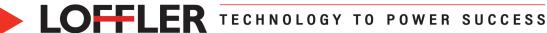

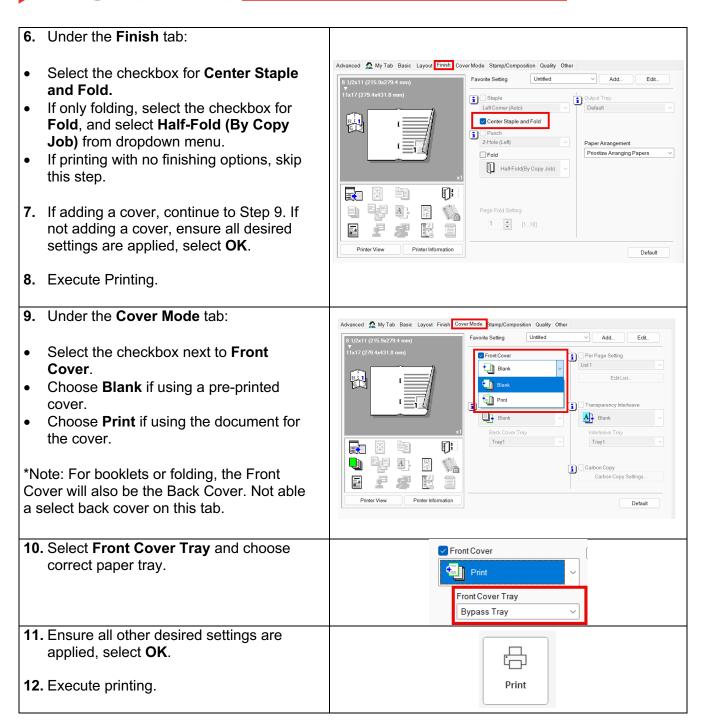

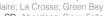

in f 🛗 🔰

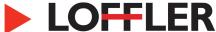

## Tips: Create a Favorite Setting, and Edit My Tab

Creating a Favorite Setting allows users to easily apply the saved settings in future jobs by choosing it from the dropdown menu. The Edit My Tab feature allows customization for 'My Tab' within the print driver for frequently used features.

- 1. To create a Favorite Setting, apply all desired settings on all tabs, then select Add next to the Favorite Setting option.
- 2. Name the Favorite Setting. If desired, add a comment to help recall the setting or anything additional that needs to be done. This comment will show up when hovering over the favorite setting in the dropdown.
- 3. To use the favorite setting, select it from the dropdown list.

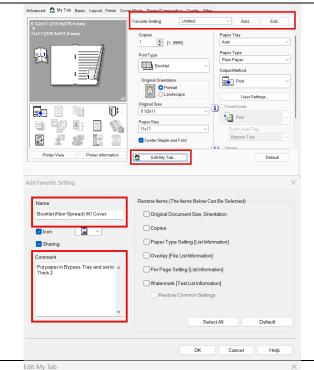

- 1. To Edit My Tab, select the button in the lower section on My Tab in the print driver.
- 2. Go through the different tabs across the top and select the setting to add to My Tab. Select to the LEFT or to the RIGHT for where the setting will appear. Repeat for additional settings. Edit settings already on My Tab by moving settings **Up**, **Down**, Left/Right or Remove.
- 3. When finished, select OK. These settings will now appear on My Tab.

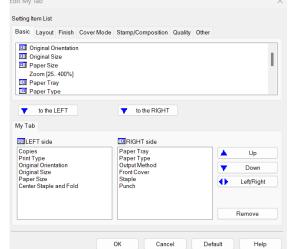

in f 🛗 🔰